## Urejanje podpisa v Outlooku

December 2019

Odpremo spletni portal Univerze:<https://ulportal.uni-lj.si/SitePages/Domov.aspx> ter izberemo »Urejevalnik podpisov«

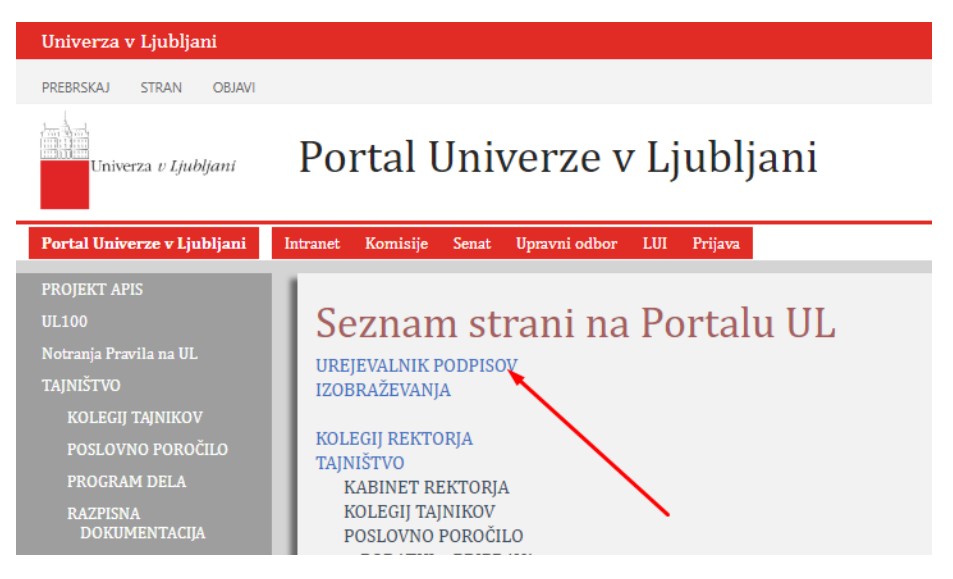

Odpre se nam vsebina podpisa skupaj s primerom:

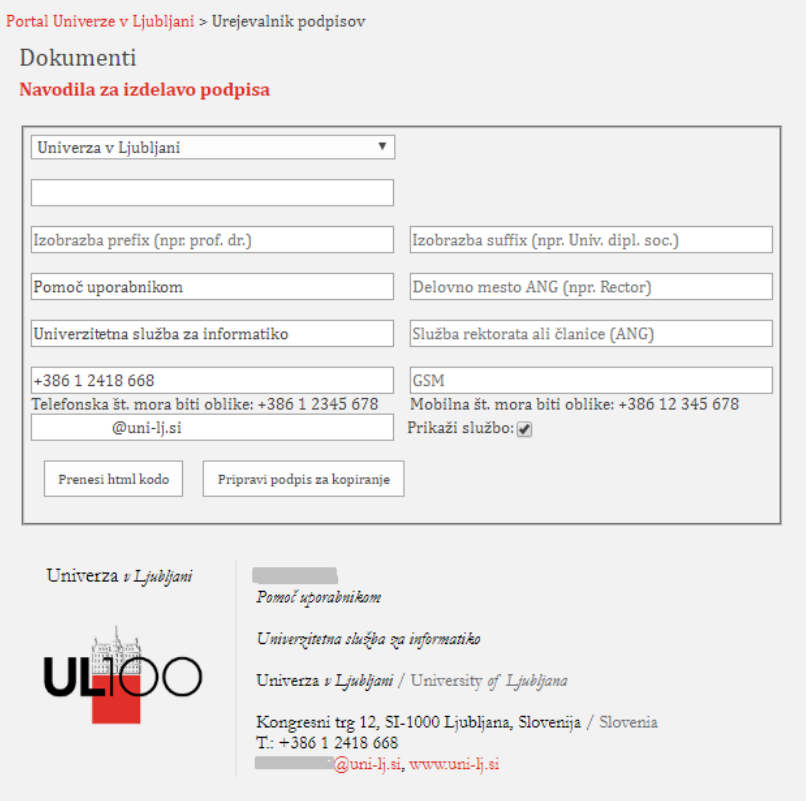

Podpis skopiramo v Outlook, ter ga dodamo/spremenimo starega.

To naredimo tako, da odpremo novo sporočilo, ter izberemo podokno »Podpis«

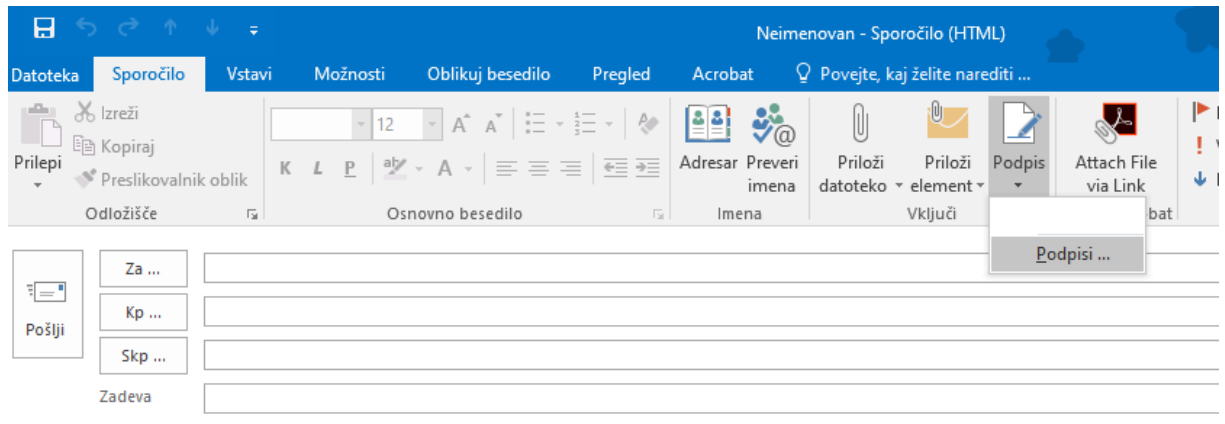

 $\overline{?}$  $\mathbb{R}^n$ 

## In star podpis uredimo, ali dodamo novega.

Podpisi in tiskovina

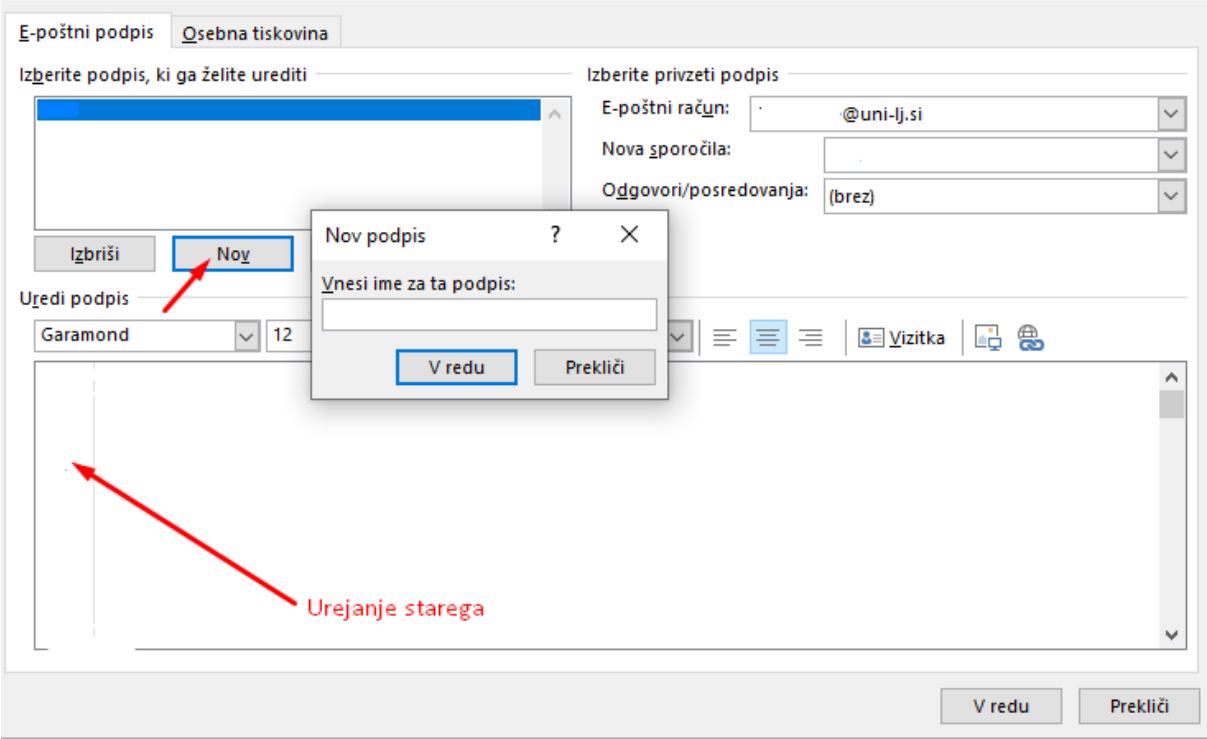

S tem smo dodali/uredili naš podpis v e-pošti.